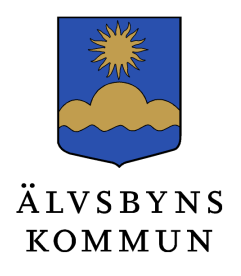

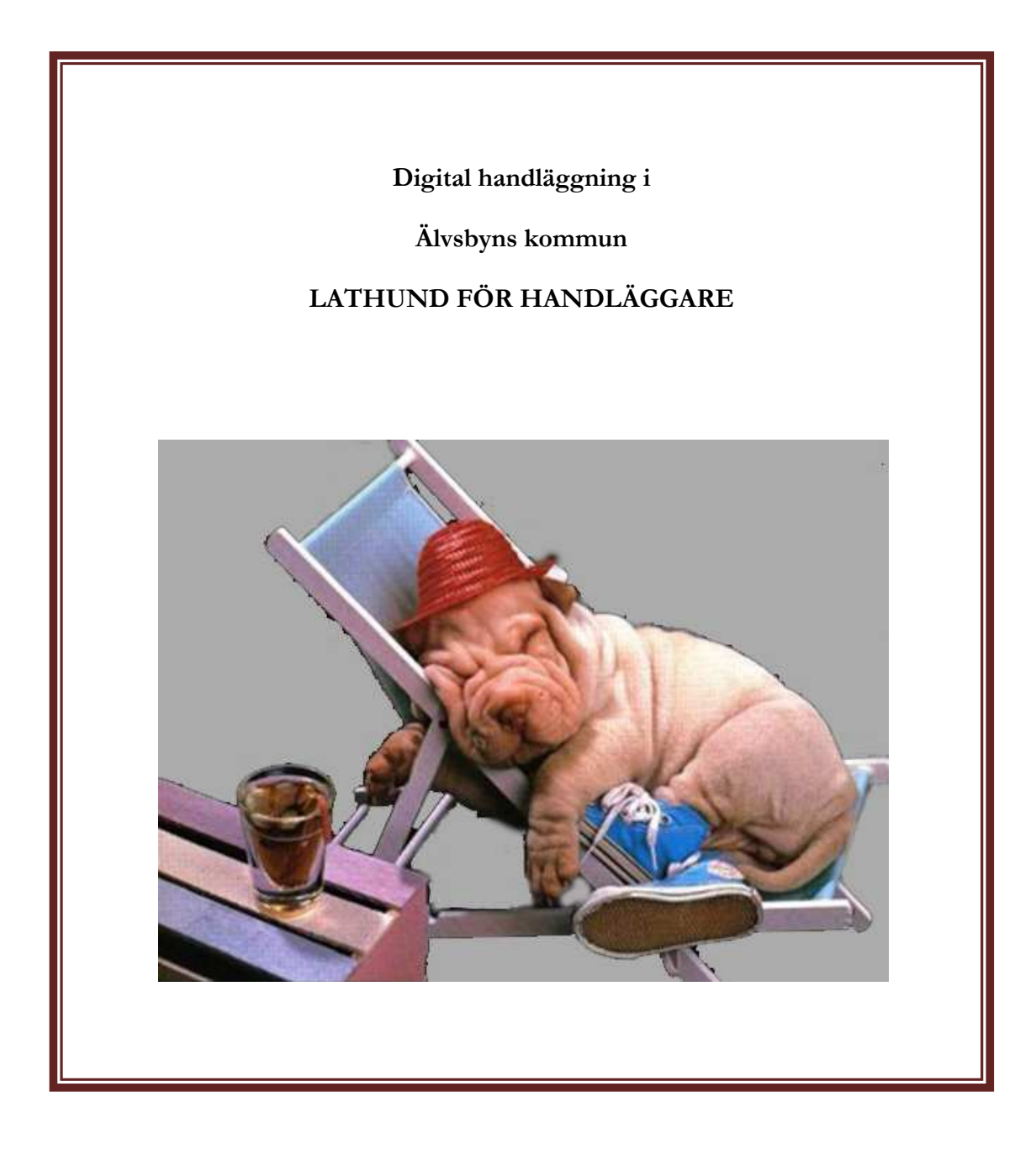

Mars 2013

#### INNEHÅLLSFÖRTECKNING

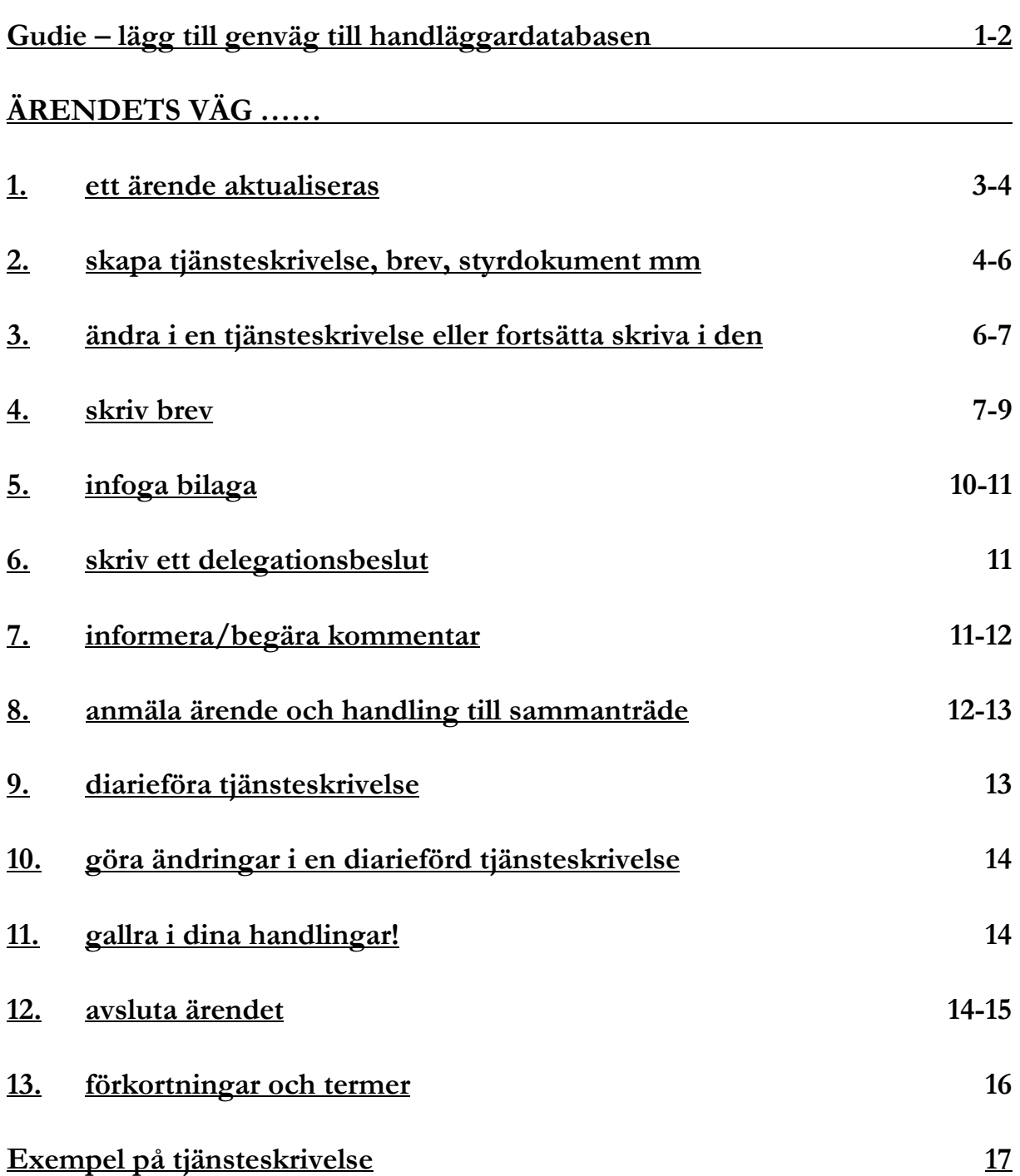

# Guide - lägg till genväg till handläggardatabasen

- a. Starta Lotus Notes och logga in.
- b. Därefter klicka på Arkiv ----> Öppna ----> Lotus Notes-program

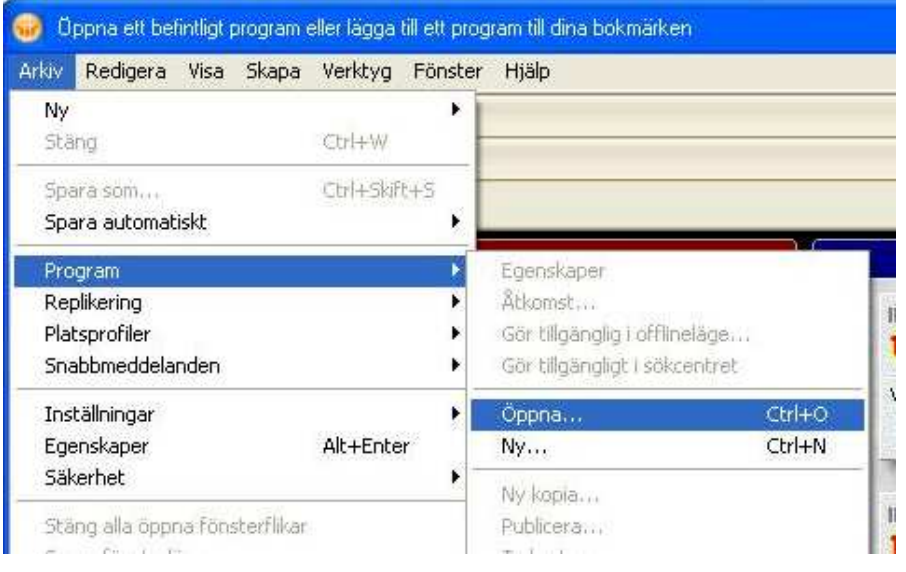

c. I rutan som kommer upp, välj vilken server databasen ligger på. I "Leta i:"-fältet, välj server abyn\_ns1.

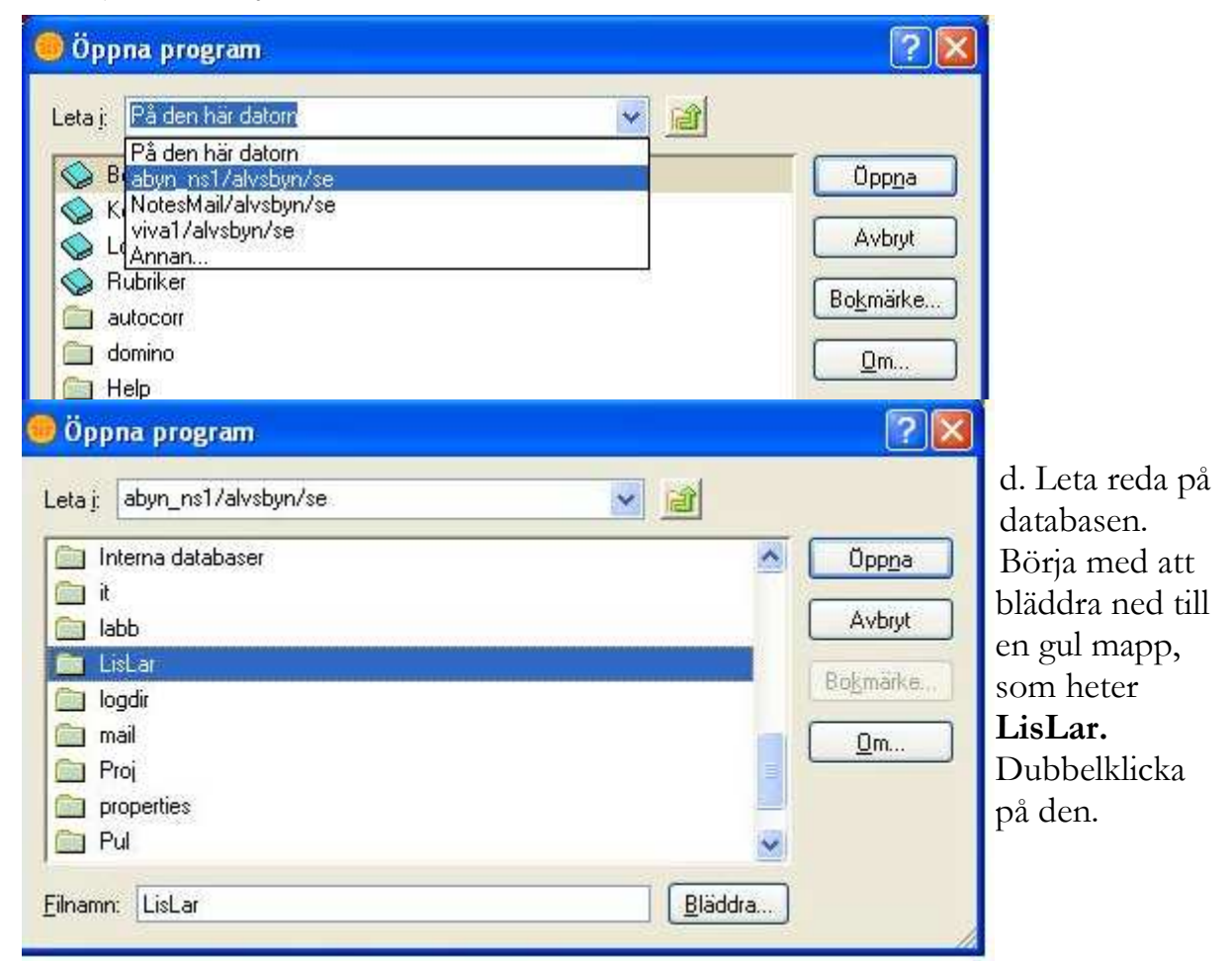

### e. Dubbelklicka på KS.

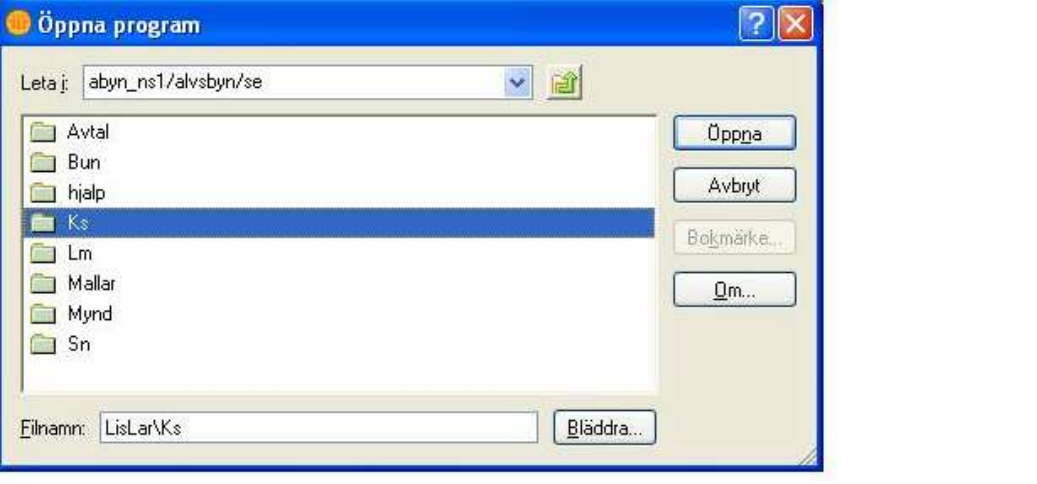

f.

Markera Handläggning KS och klicka på knappen Bokmärke till höger.

g. Markera därefter Bokmärkesfält och klicka Ok. Klicka sedan Avbryt i följande ruta.

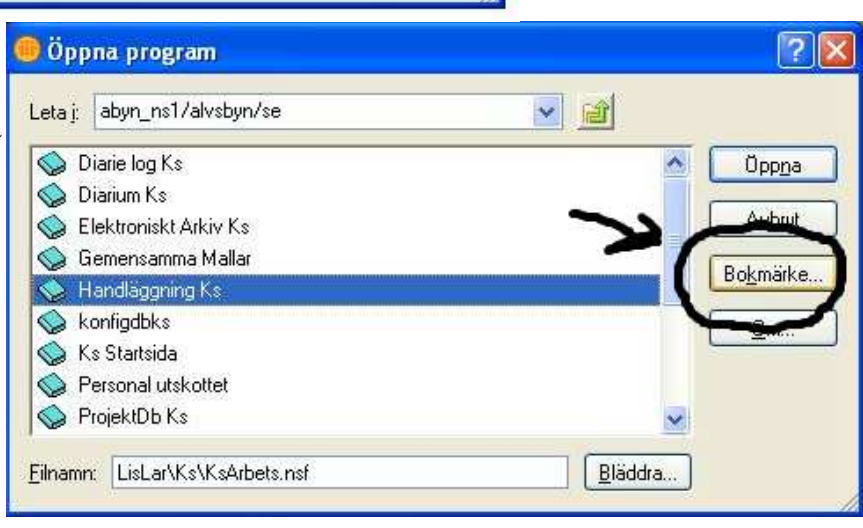

h. Du har nu en genväg till KS Handläggningsdatabas under knappen Öppna upp till vänster i Lotus Notes.

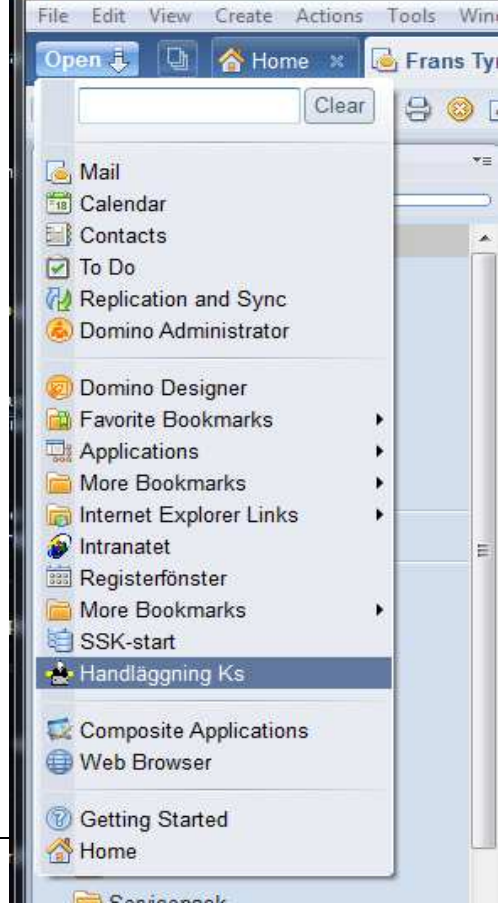

Mail - Inkorg - IBM Lotus Notes

2 Älvsbyns kommun

# 1. Ett ärende aktualiseras

Du kan påbörja ett ärende på två sätt. Antingen genom att bli tilldelad ett ärende från registrator via e-post (Alt 1) eller att du från handläggardatabasen begär ett ärende (Alt 2).

### Alt 1

a) Du får e-post från registrator att du har tilldelats ett ärende.

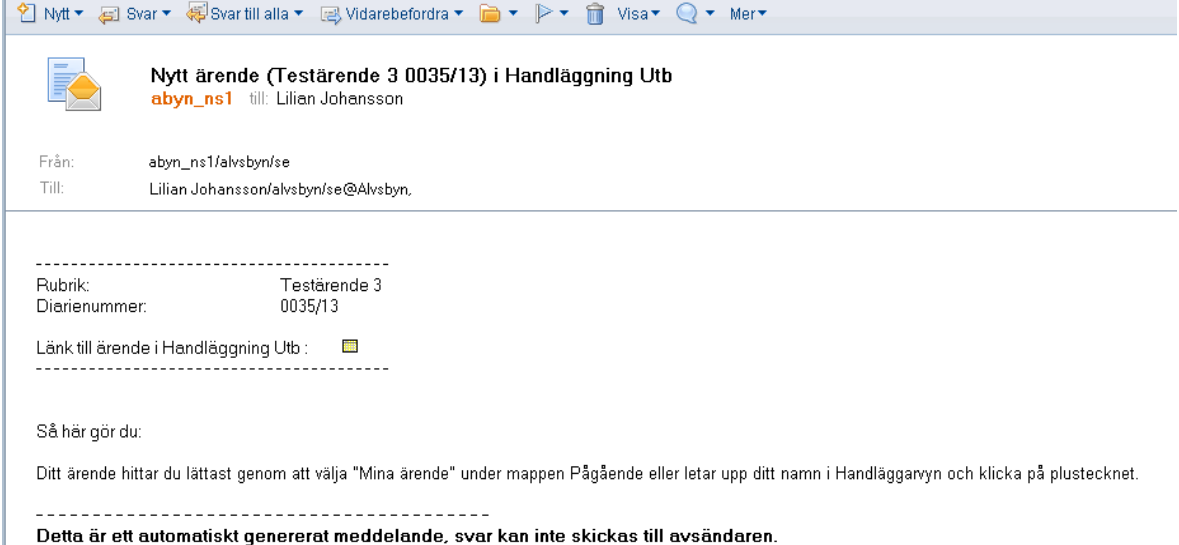

b) Du kan klicka på ikonen i mailet och kommer då direkt till handläggardatabasen och påbörjar din tjänsteskrivelse där. Du kan också notera vilket ärende det gäller och gå till handläggardatabasen "den vanliga vägen".

#### Alt 2.

a) Du ska påbörja ett ärende på eget initiativ. Skicka en begäran om nytt ärende i handläggardatabasen.

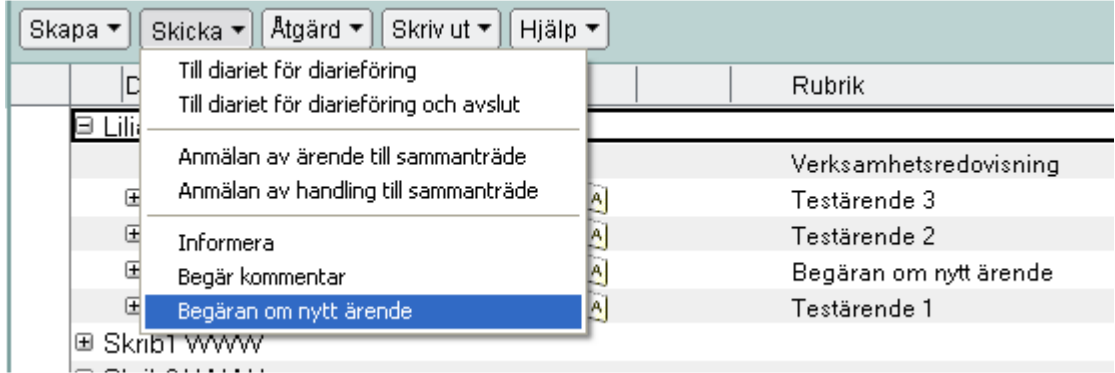

b) Bestäm rubrik.

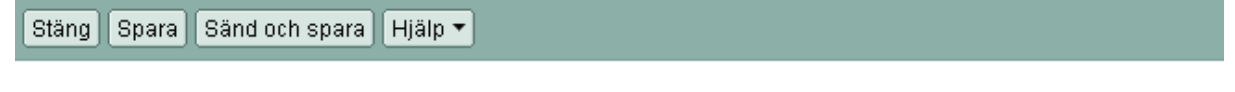

#### Ärendebegäran

Handläggare Ks Utb

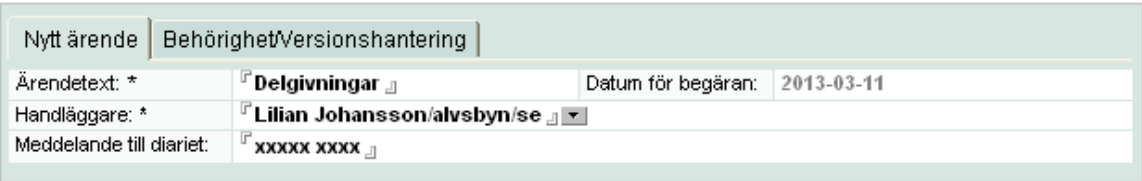

c) Så snart du skickat din ärendebegäran kan du börja arbeta med ärendet och upprätta dokument under mappen för din ärendebegäran.

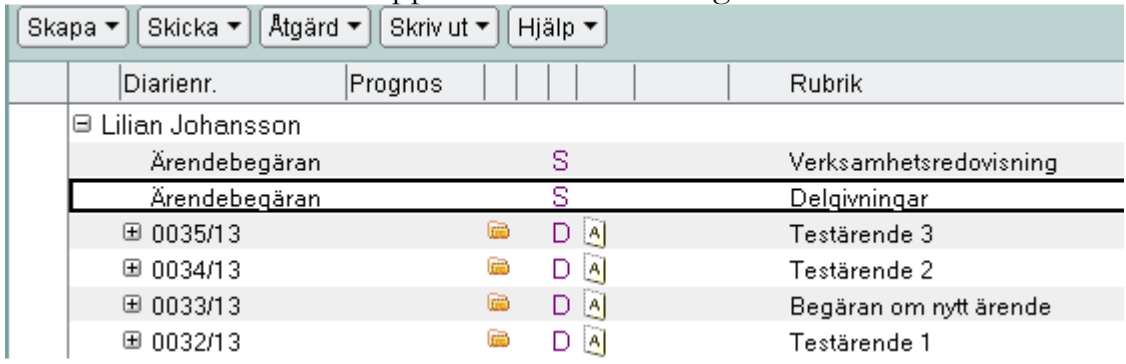

d) Registrator lägger upp ärendet och din begäran blir då tilldelad ett diarienummer i den löpande nummerserien. Du blir nu tilldelad ärendet på samma sätt som i Alt 1.

## 2. Skapa en tjänsteskrivelse

- a. Klicka på plus-knappen till vänster om ditt namn (eller diarienumret) i handläggardatabasen.
- b. Markera (med en musklickning) det ärende du vill skapa en tjänsteskrivelse till. Tänk på att du markerar själva ärendet och inte en handling i ärendet! Ärendet är markerat med en gul mapp.

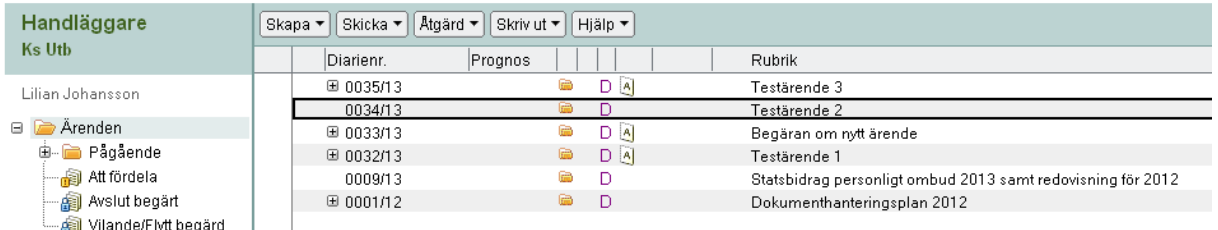

## c. Klicka på knappen Skapa. Välj Dokument.

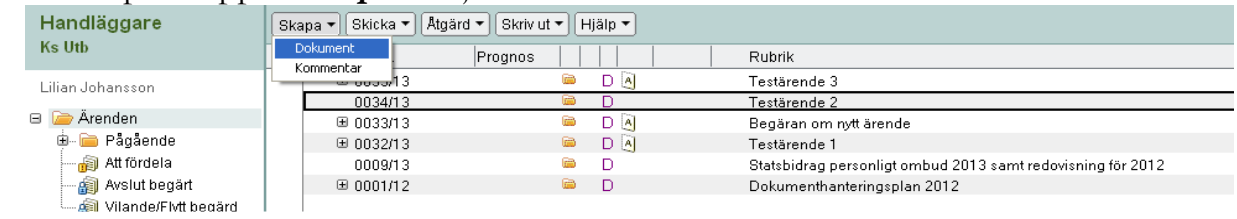

### d. Välj Tjänsteskrivelse.

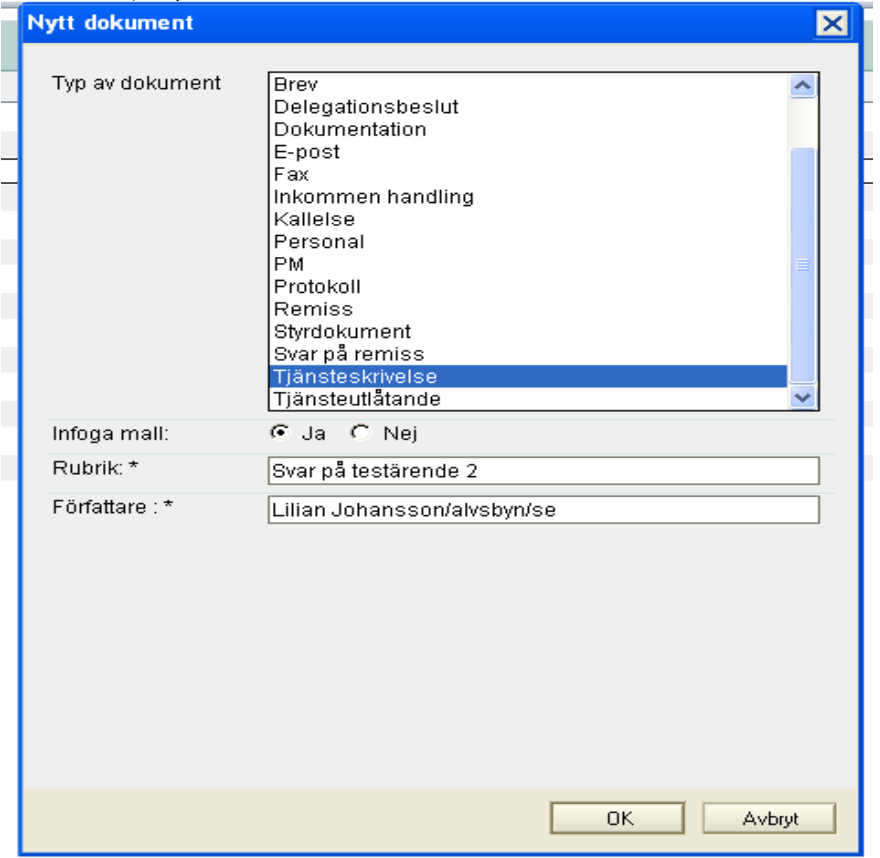

e. Skriv in rubriken på din tjänsteskrivelse i rubrikraden (markerad med en \*). OK

## f. Välj mall i dialogrutan. Klicka OK.

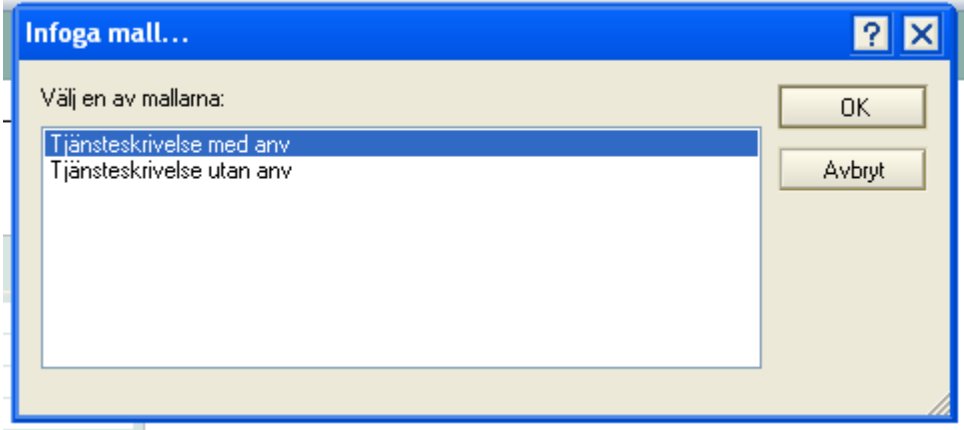

g. Klicka på Word-ikonen under Infogade filer.

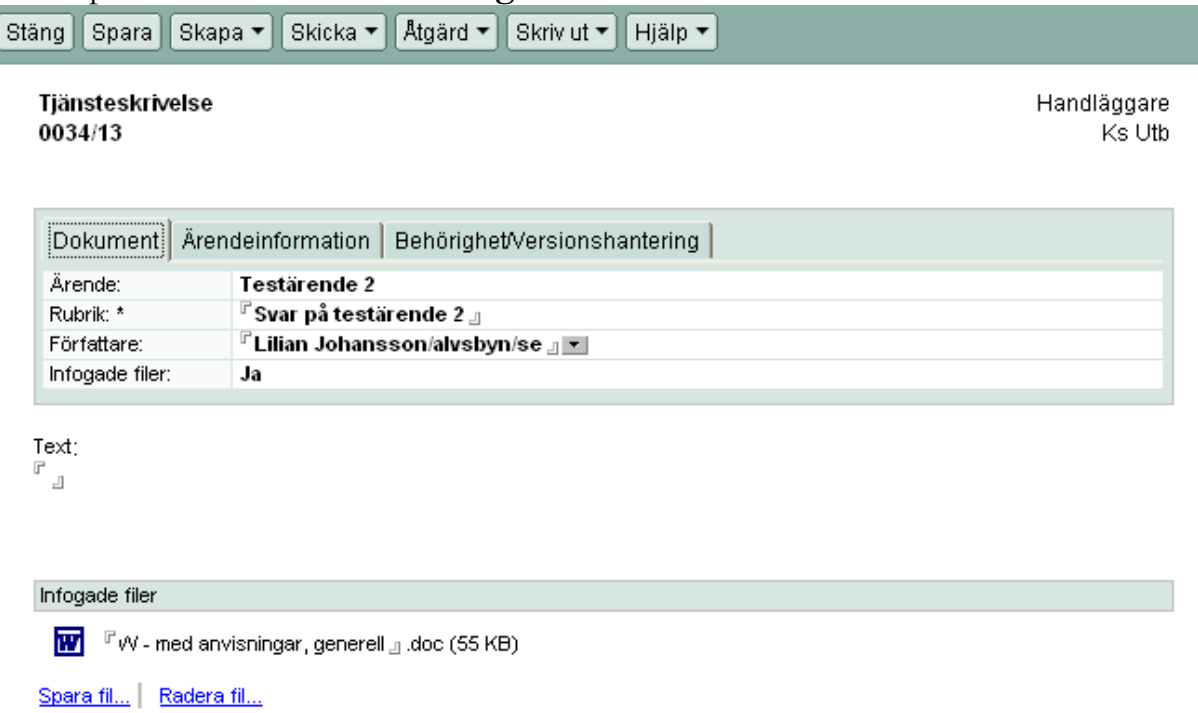

- h. Skriv nu din tjänsteskrivelse. Följ rubrikerna i mallen! (Ärenderubrik: Garamond 14, övriga rubriker: Garamond 12). Stäng dokumentet och svara ja på frågan om du vill spara.
- i. Du är tillbaka i handläggardatabasen och trycker på knapparna Spara och Stäng. Klart!
- j. Det kommer nu att finnas en ny rad i vyn under ärendet som innehåller en länk till din tjänsteskrivelse. Den är markerad med ett gem och (Tjänsteskrivelse).

⊟ 0034/13 D [A] Lestärende 2 2013-02-25 Svar på testärende 2 (Tjänsteskrivelse) D

## 3. Ändra i en tjänsteskrivelse eller fortsätta skriva i den

- a. Du kan avbryta ditt skrivande innan du är klar med handlingen genom att trycka stänga dokumentet och svara ja på frågan om du vill spara. Din skrivelse sparas som tjänsteskrivelse under ärendet och du kan gå tillbaka och redigera när du vill
- b. Du vill fortsätta skriva i din tjänsteskrivelse dubbelklicka på tjänsteskrivelseraden under ärendet

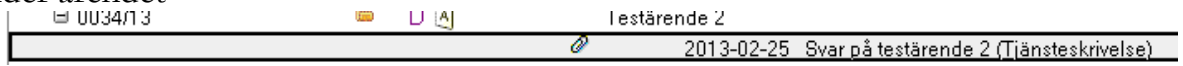

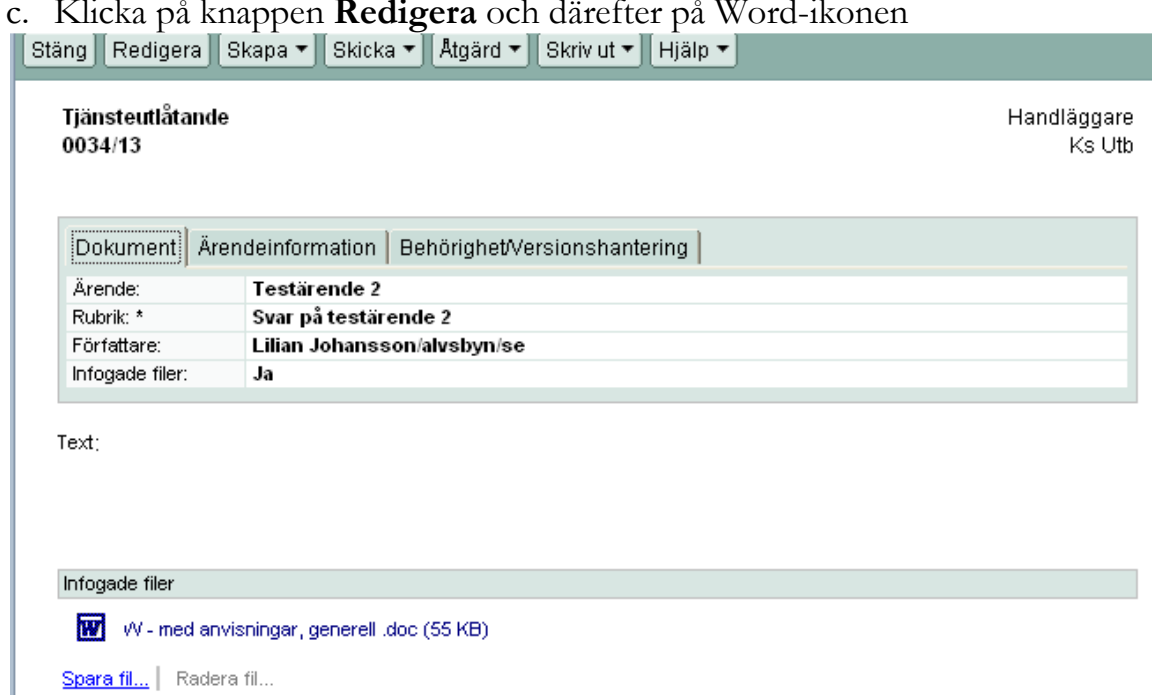

c. Klicka på knappen Redigera och därefter på Word-ikonen

- d. Gör dina ändringar, stäng och svara ja på frågan om du vill spara.
- e. Nu är du tillbaka i handläggardatabasen och trycker på knapparna Spara och Stäng. Klart!

## 4. Skriv brev

- a. Klicka på plus-knappen till vänster om ditt namn (eller diarienumret) i handläggardatabasen.
- b. Markera (med en musklickning) det ärende du vill skapa ett brev till. Tänk på att du markerar själva ärendet och inte en handling i ärendet! Ärendet är markerat med en gul mapp.

#### c. Klicka på knappen Skapa. Välj Dokument.

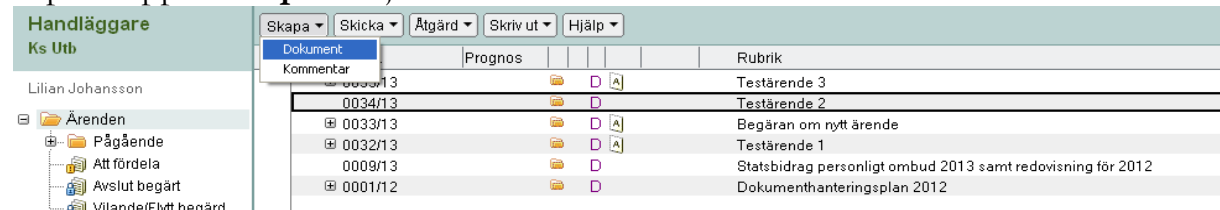

d. Välj Brev, skriv in rubrik och vem brevet ska skickas till, OK.

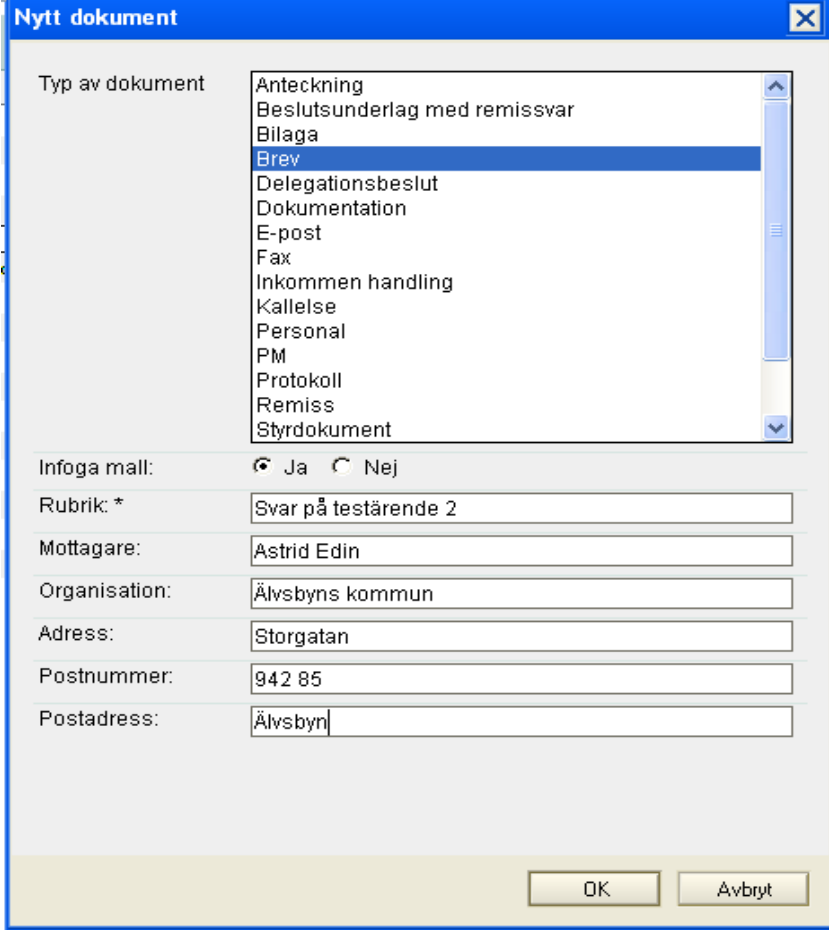

e. Infoga mall, välj W-Brev.

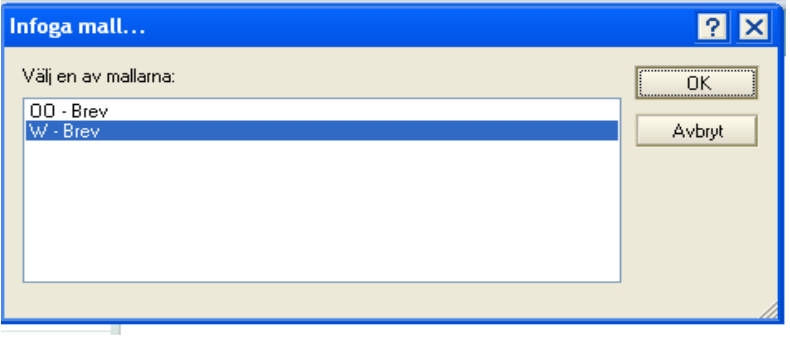

f. Klicka på Word-ikonen under Infogade filer.

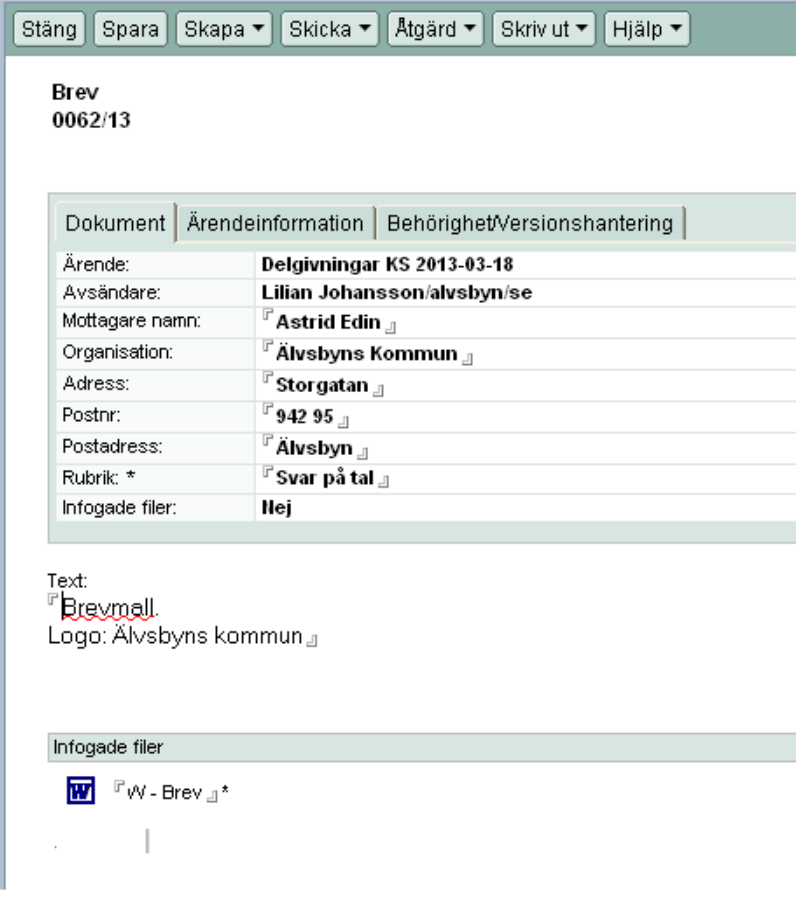

g. Skriv ditt brev, spara och stäng. Brevet är klart!

#### Exempel på brev.

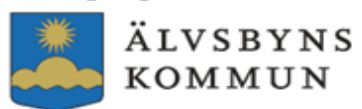

KONTAKTPERSON Lilian Johansson TELEFON 0929-17000

DATUM 2013-03-14

**DIARIENR**  $0062/13$ 

Älvsbyns Kommun Astrid Edin Storgatan 942 95 Alvsbyn

Svar på tal

 $\overline{1}$ 

-------

# 5. Infoga bilaga

- a. Klicka på plus-knappen till vänster om ditt namn (eller diarienumret) i handläggardatabasen.
- b. Markera (med en musklickning) det ärende du vill skapa en bilaga till. Tänk på att du markerar själva ärendet och inte en handling i ärendet! Ärendet är markerat med en gul mapp.

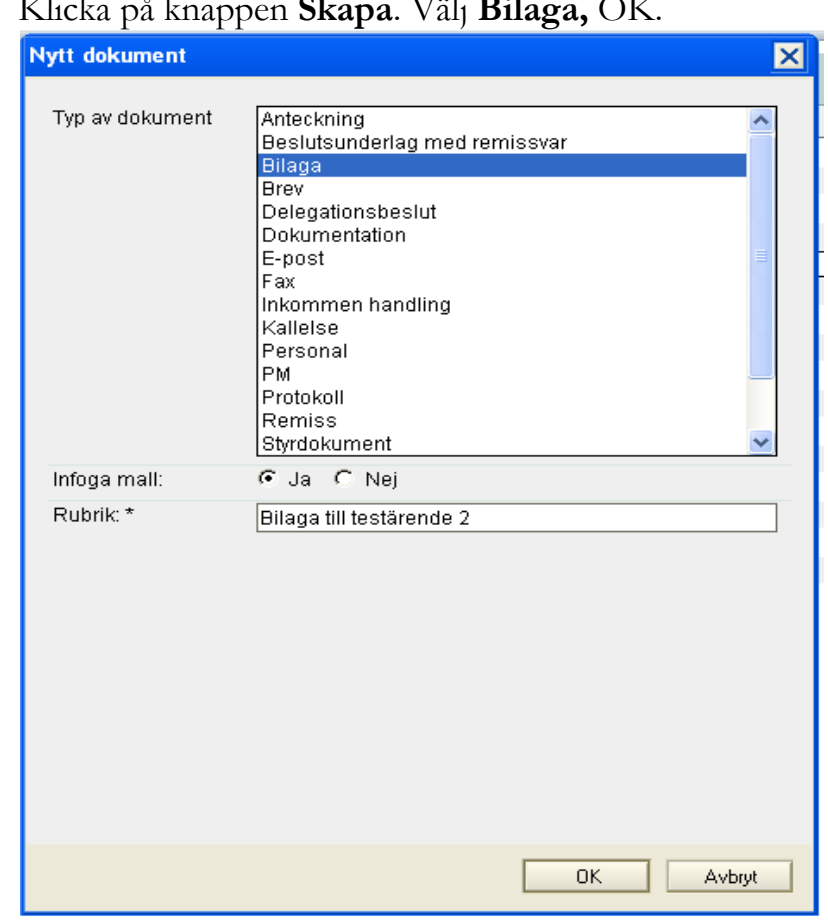

c. Klicka på knappen Skana Väli Bilaga  $\cap V$ 

d. Klicka OK.

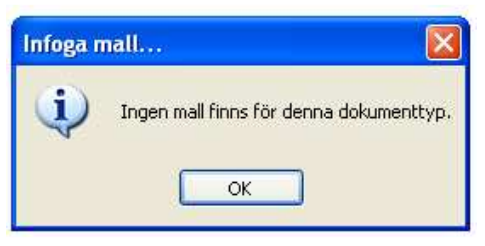

e. Välj sedan infoga fil – från hårddisken. Hämta din bilaga, OK.

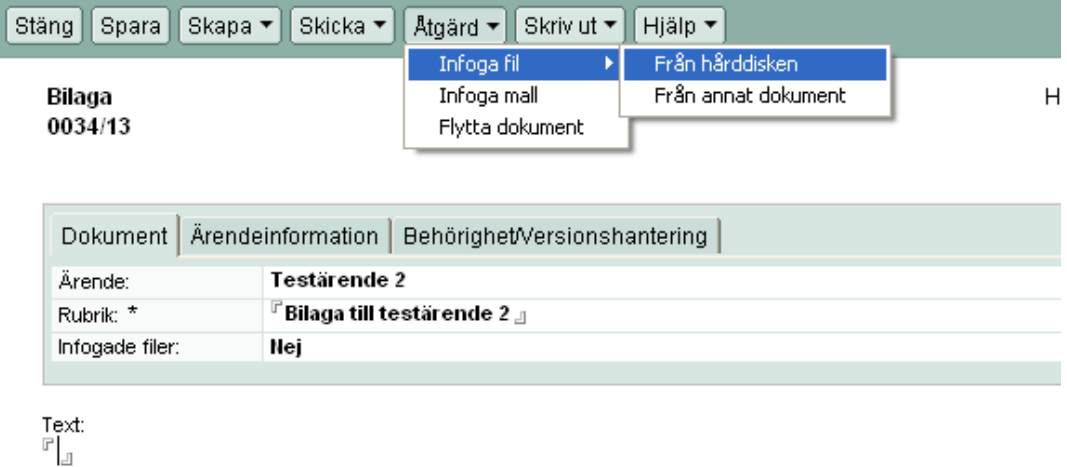

6. Skriv ett delegationsbeslut

Skapa dokument och välj:

Delegationsbeslut vid anställningsbeslut på delegation och anställningsinformation, vikarie.

Tjänsteskrivelse när du yttrar dej till t ex KS.

Brev när du ska skicka ett beslut till någon (delegationsbeslut).

## 7. Informera/begära kommentar mm.

Du kan informera, begära kommentar, begära godkännande eller begära yttrande på din tjänsteskrivelse.

a. Klicka på tjänstskrivelseraden.

## b. Klick på Skicka och välj alternativ

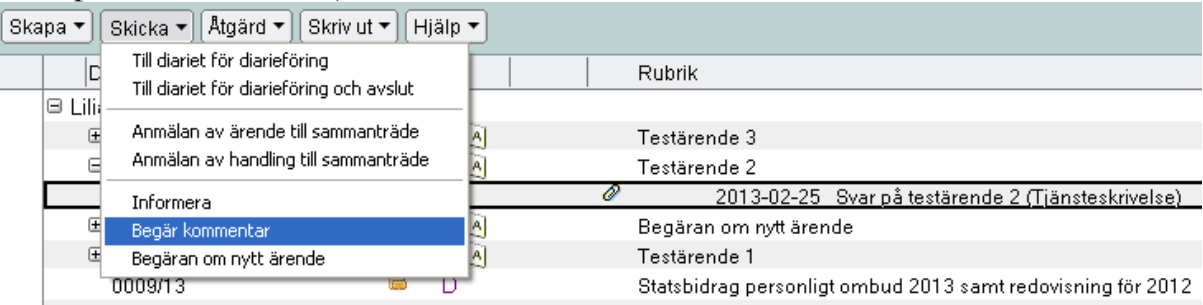

c. Välj mottagare och rubrik i e-post samt svar senast.

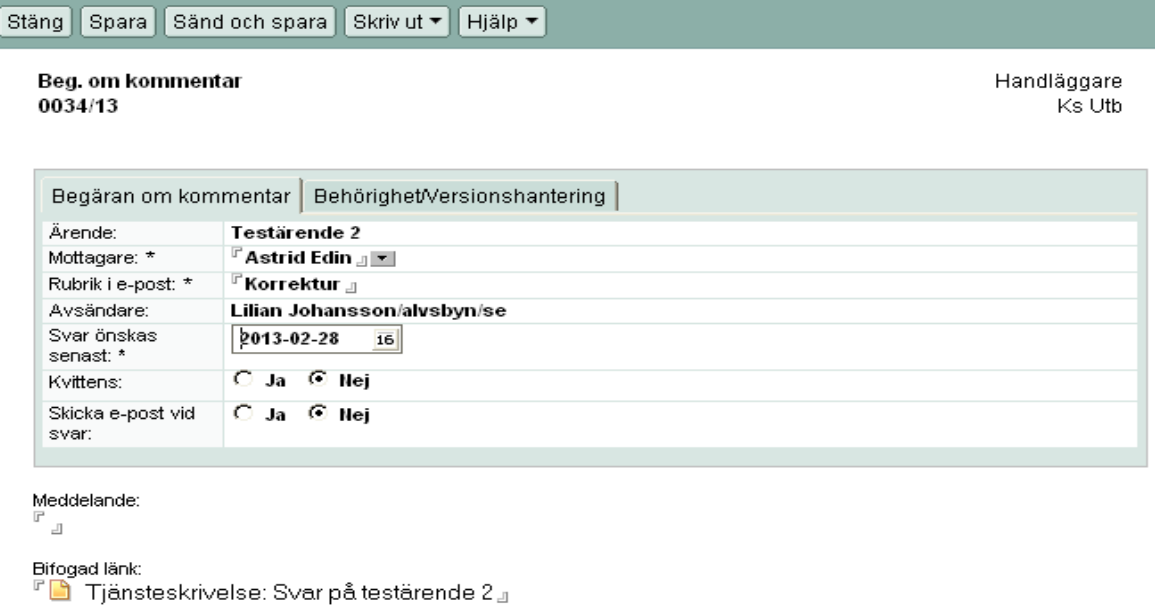

- d. Skriv ett meddelande till mottagaren.
- e. Sänd och spara.

### 8. Anmäla ärende och handling till sammanträde

När ärendet ska behandlas i nämnd, styrelse, eller utskott måste det anmälas till ett sammanträde.

a. Markera - med en bock i kanten – ärenderaden (raden med gul mapp). Klicka på knappen Skicka, välj Anmälan av ärende till sammanträde.

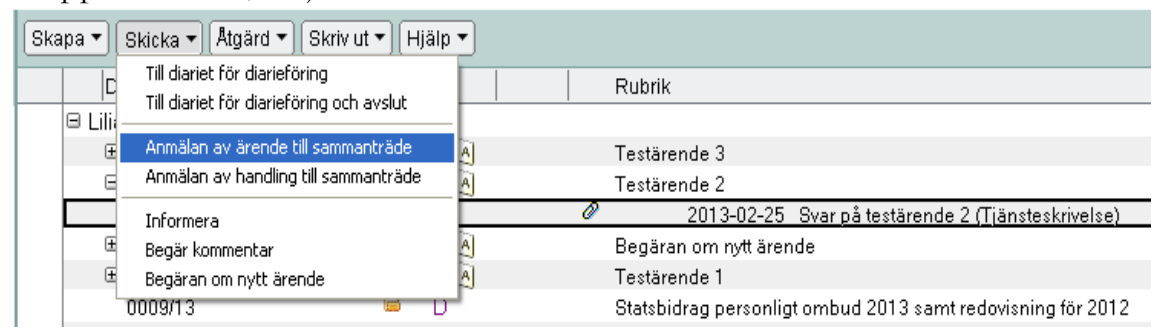

b. Klicka på listpilen vid Sammanträdesrum och välj sammanträde, klicka på listpilen vid Sammanträdesdag och välj sammanträdesdag, samt bocka för de handlingar du vill skicka med till sammanträdet.

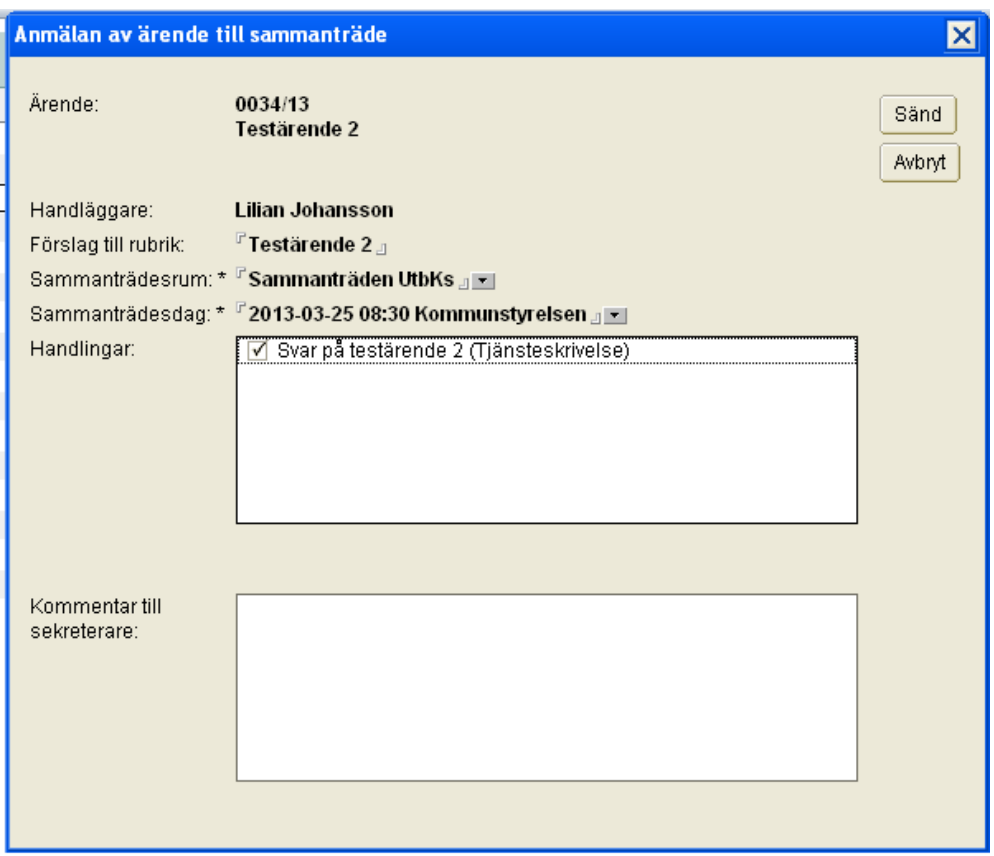

c. Klicka på knappen Sänd. En anmärkning – A – att ärendet är anmält till sammanträde syns nu på ärenderad och handlingsrad.

# 9. Diarieföra tjänsteskrivelse

När du är klar med din skrivelse ska den diarieföras.

- a. Markera tjänsteskrivelsen.
- b. Klicka på Skicka och välj Till diariet för diarieföring. Handlingen markeras med ett S, (skickat). När registrator diarieför handlingen markeras den med ett D.

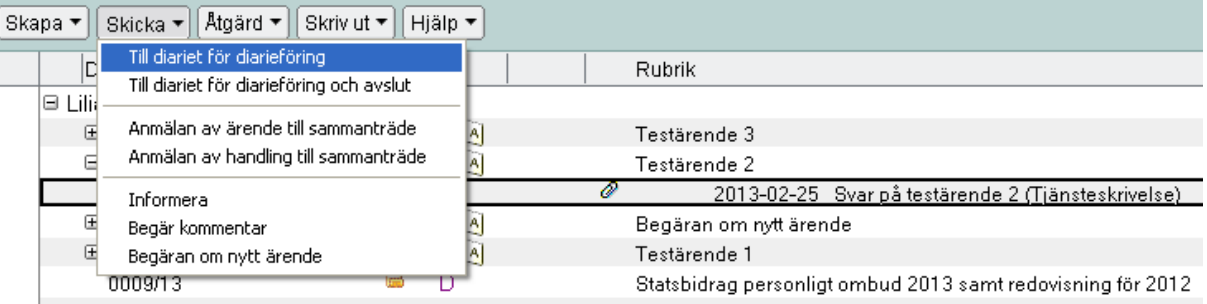

c. Om din skrivelse är ett beslut/delegationsbeslut kan du välja Till diariet för diarieföring och avslut. Ärendet försvinner då från handläggardatabasen.

d. Klart! Gör en utskrift, underteckna och skicka/lämna till registrator (Skrivelse både i papper och digitalt). Glöm inte att skicka till berörd mottagare.

### 10. Göra ändringar i en diarieförd tjänsteskrivelse

Vänd dig till registrator som kan makulera din tjänsteskrivelse, så att du kan göra en ny.

## 11. Gallra i dina handlingar!

Respektive handläggare ansvarar för gallring av handlingar i ärendet innan ärendet ska avslutas. Det gäller både elektroniska handlingar och pappershandlingar i akten!

#### 12. Avsluta ärendet

Ärendet ska avslutas när det är färdigbehandlat. Har du brev eller annat som tillhör ärendet måste du begära diarieföring även för dessa! Eventuella kommentarer eller annat som du anser inte behöver sparas behöver inte skickas separat för diarieföring. De försvinner när ärendet avslutas!

Vill du spara handlingen, men inte som diarieförd handling, får du spara den på annan plats på din dator. Gör det innan du skickar ärendet för avslut, annars går dokumenten förlorade.

a. Välj Åtgärder – Avsluta ärende.

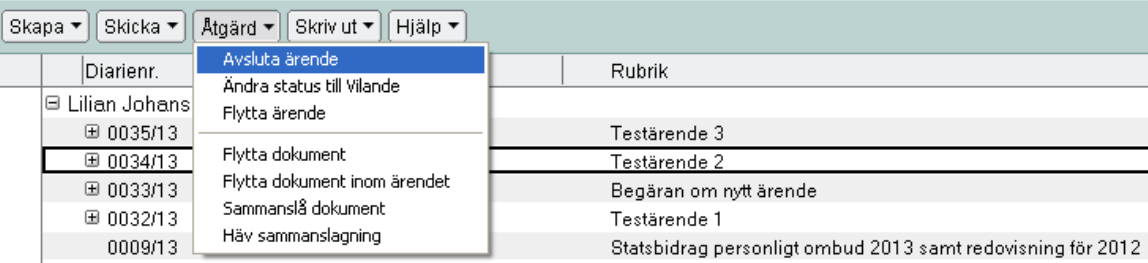

b. En ruta kommer upp med texten, klicka ok.

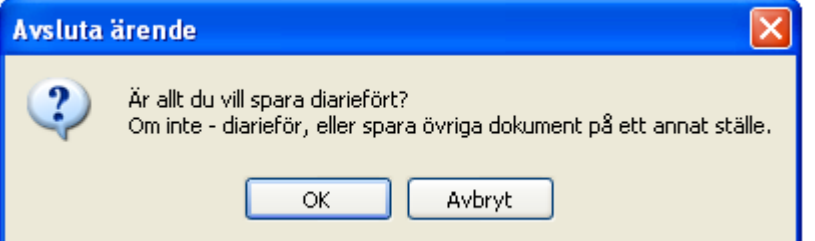

#### En ny ruta kommer upp med texten, klicka ja.

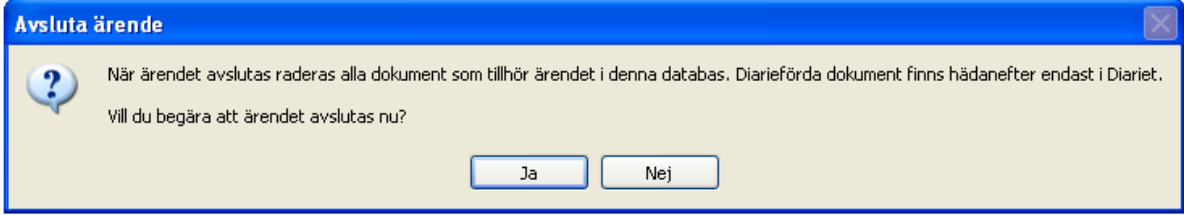

c. Ange orsak till avslut. Behövs inte vid "normalt" beslut.

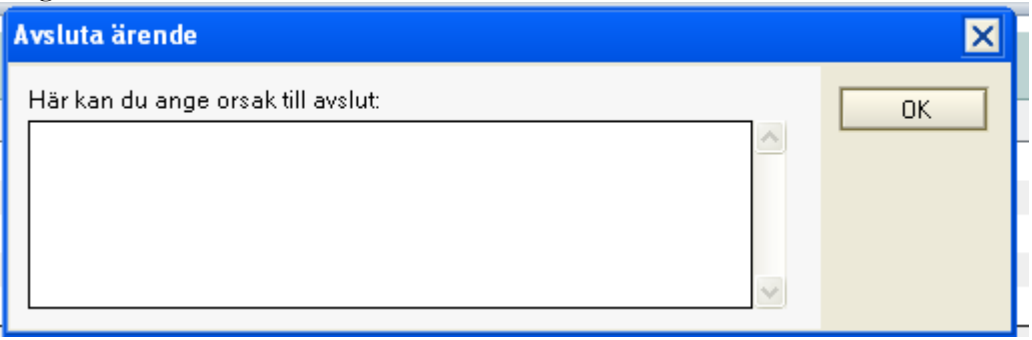

d. En ruta kommer upp med texten, klicka ok.

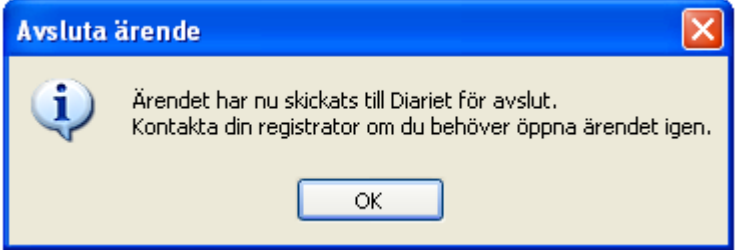

- e. Din begäran har nu skickats till diariet.
- f. Klart!

Ärendet har nu tagits bort från handläggardatabasen och registrator tar över och avslutar ärendet i diariet.

Kom ihåg att alla händelser som du anser ska sparas måste diarieföras innan du avslutar ärendet!

# 13. Förkortningar och termer

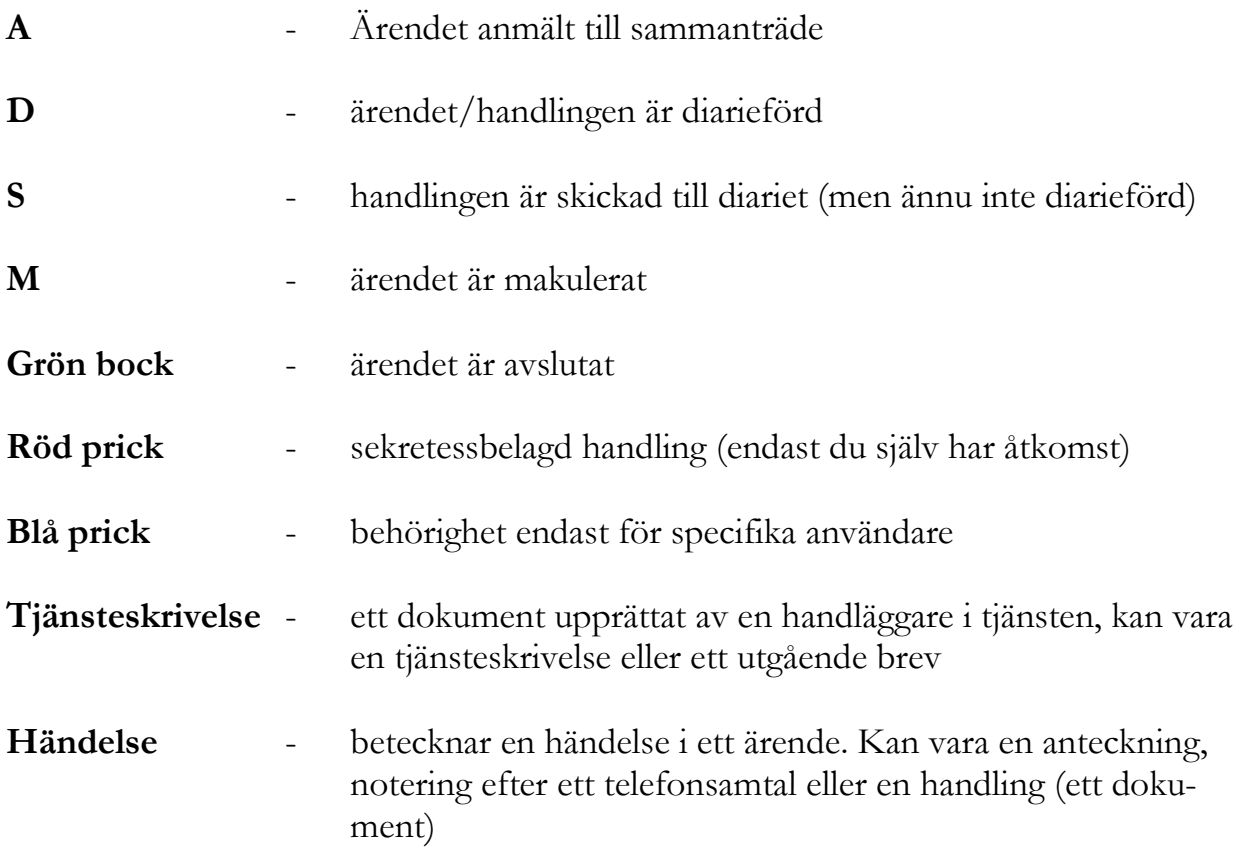

Exempel på tjänsteskrivelse

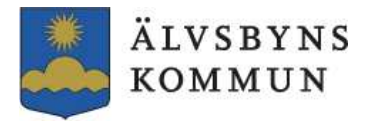

Handläggarnamn DATUM DIARIENR Tel: 0929-170 00 2013-02-25 0000/13

**TJÄNSTESKRIVELSE** 

#### Rubrik

Konkret rubrik som innehåller ett vägledande ord för att lättare kunna söka skrivelsen i diariet. Stäm av rubriken i tjänsteskrivelsen mot skrivelsens förslag till beslut.

#### Förslag till beslut

Beslutsmening(ar) ska innehålla beslut i sak och skrivs som självständig mening, inte i att-sats. Förslag till beslut ska kunna fungera självständigt och förstås separat, utan att behöva läsas tillsammans med bilagor eller övrigt beslutsunderlag.

#### Sammanfattning av ärendet

Sammanfattning ska skrivas på ett sätt som gör att den kan klistras in direkt i protokollet, max en kvarts sida. Ange kortfattat vad ärendet handlar om, hur eller varför ärendet startats och av vem. Ange vad förslagsställaren vill uppnå.

Språket ska vara enkelt så att även den som inte är insatt i den kommunala organisationen kan förstå och sätta sig in i vad ärendet handlar om. Innehållet bör belysa varför frågan ska behandlas av nämnden, vad som ska uppnås, förslag och synpunkter från förvaltningen och lämpliga alternativa förslag till lösningar på frågan.

#### Beslutsunderlag

Ange de dokument, eller viktigare dokument, som ärendet omfattar.

#### Ärendet

Här kan man vid behov utveckla beskrivningen av ärendet och eventuella konsekvenser.

#### Beslutet skickas till

Förslagsställare, förvaltning, förening eller myndighet.

#### ÄLVSBYNS KOMMUN

Lilian Johansson **Titel** 

Bilagor

17